# **FOCUS ONWHAT MATTERS.**

MOTOROLA **CLIQ™** with MOTOBLUR **™**

# **Congratulations**

## MOTOROLA **CLIQ** with MOTOBLUR

MOTOROLA **CLIQ** with MOTOBLUR is the latest way to stay up to date on the friends and information that mean the most to you. Finally, spend less time managing your life and more time living it.

- **•** Sync contacts, messages, feeds and updates from today's most popular social sites
- **•**Always backed-up  $+$  AGPS for locating your phone  $+$ remote wipe = totally secure
- **•** Never be out of contact with a full HTML browser, 3G/HSDPA and even Wi-Fi

### More information

**On your phone**—Press Home  $\boxed{\triangle}$  > My Account.

**On any phone**—Call 1-800-734-5870.

**On your computer**—Go to www.motorola.com/mycliq.

After you create a MOTOBLUR account, you can also log in and find help with MOTOBLUR: www.motorola.com/mymotoblur.

So, whether you want to talk, read, watch, or play, we can help.

**Caution:** Before assembling, charging or using your phone for the first time, please read the *Safety, Regulatory, & Legal Information* provided with your phone. Once your phone is up and running, press Menu <sup>&</sup>gt; **Settings** <sup>&</sup>gt; **About phone** <sup>&</sup>gt; **Safety & regulatory** to read the full information.

# **Your phone**

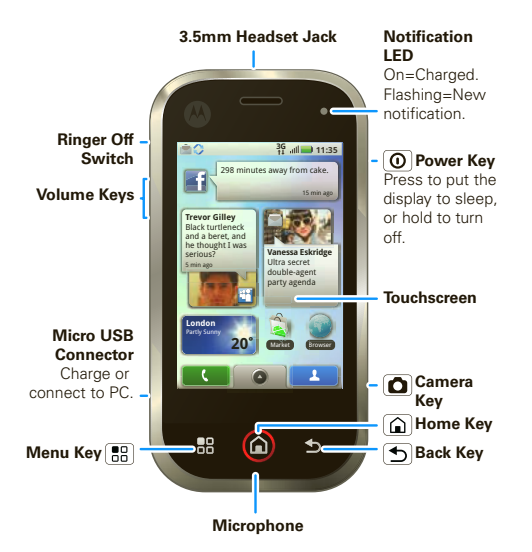

**Tip:** To change the Notification LED, press Menu **[82]** > **Settings** <sup>&</sup>gt; **Display & security** <sup>&</sup>gt; **Notification LED**. To change your home screen, see "Set up & manage your home screen" on page 7.

When you turn your phone, the home screen adjusts for you.

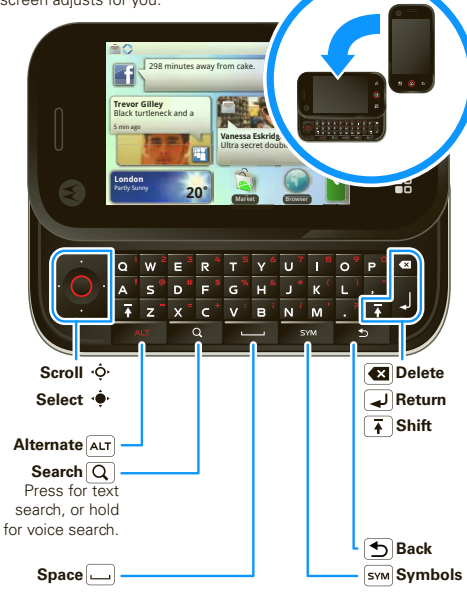

**Note:** Your phone might look a little different.

# **Contents**

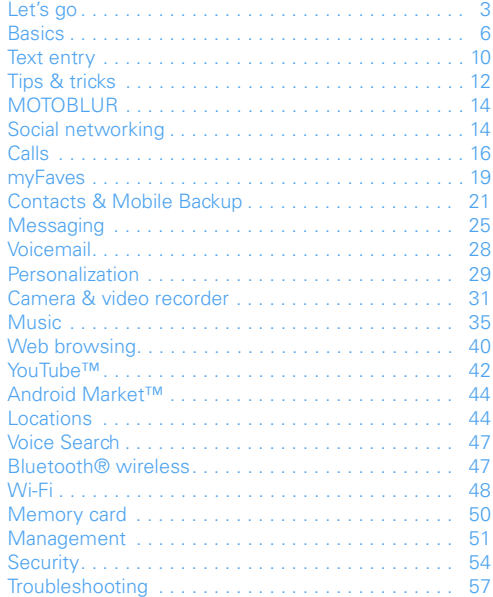

# **Let's go**

*let's get you up and running*

## Assemble & charge

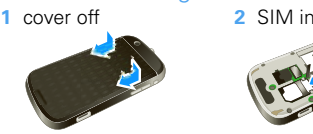

**3** battery in

**5** cover on

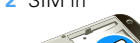

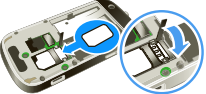

4 microSD in (already done)

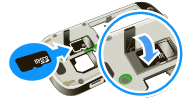

**6** charge up

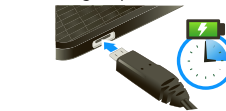

**Caution:** Please read the battery use and safety text in the *Safety, Regulatory & Legal* guide provided with your phone.

**Tip:** To save battery life, see "Battery tips" on page 13.

*3H*

## Set up & go

Create or log into a MOTOBLUR account to get your contacts, email, messages, and status information, for all your accounts, all in one place, all the time. There's more in "Your MOTOBLUR account" on page 14. Registration is secure, and should only take a few minutes:

- **1** Turn on.
- **2** Select a language.

**Tip:** For product support, you can tap **Emergency Call** and dial 611.

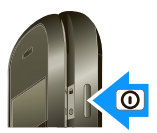

**3** Register or log in.

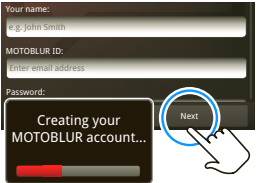

**Tip:** Open your phone to type.

If you have not created a MOTOBLUR account, you'll need to register: Enter your name, your current email address (where MOTOBLUR can send account information), and a new MOTOBLUR account password.

4 Add your accounts.

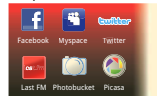

To add an account, tap it and enter the user name or email and password that you set up on that account.

**Tip:** For more, or to add accounts anytime, go to "Add accounts" on page 15.

After you sign in, your phone imports your contacts from your T-Mobile **Mobile Backup** account, or your SIM card if you haven't used **Mobile** 

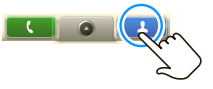

**Backup**. To see your contacts, tap **Contacts**. **Tip:** To manually import contacts from a SIM card,

tap **Contacts**, then press Menu <sup>&</sup>gt; **Settings** > **Import from SIM card**. Tap **OK** to confirm.

# Turn it on & off

To turn on your phone, press Power  $\boxed{\mathbf{0}}$  (on the right side).

To turn off your phone, press and hold Power  $\boxed{0}$ , then tap **Power off** in the menu that opens.

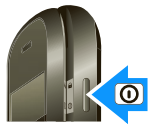

## Wi-Fi connect

If you want to use a Wi-Fi network for even faster Internet access, press Menu <sup>&</sup>gt; **Settings** > **Wireless controls** <sup>&</sup>gt; **Wi-Fi settings**. Tap **Wi-Fi** to search for and connect to wireless networks. There's more in "Wi-Fi" on page 48.

### Cool content & more

Browse and download thousands of the coolest apps on the planet from Android. On top of that, you get a full HTML browser, so you can surf in style.

Download new apps with "Android Market™" on page 43. Download music with "Get music online" on page 35. Your phone comes with a microSD memory card installed—you can load it up with photos, videos, and music from your computer using "Copy files to your card" on page 49.

**Note:** Do not remove your memory card while your phone is using it or writing files on it.

## **Security**

Your contacts are backed-up on MOTOBLUR, so don't worry. Even if you lose your phone, MOTOBLUR can help you find it or wipe it. And when you get your next MOTOBLUR product, your stored info makes it a snap to set up with just a username and password.

Of course, it doesn't stop there. There are plenty of ways to protect your phone and your information, in "Security" on page 53.

# **Basics**

*quick access to the things you need most*

# Quick start: Home screen

The *home screen* gives you all your latest information in one place. It's what you see when you turn on the phone or press Home  $\textcircled{a}$  from a menu. It's basically like this:

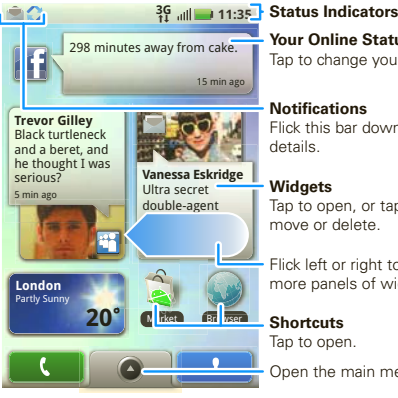

**Your Online Status**Tap to change your status.

### **Notifications**

Flick this bar down to see details.

### **Widgets**

Tap to open, or tap & hold to move or delete.

Flick left or right to open more panels of widgets.

### **Shortcuts**

Tap to open.

Open the main menu.

## Search

To search, use a Search widget (if you have one on your home screen), or open your phone and press Search  $\boxed{\mathsf{Q}}$ .

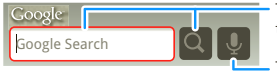

Type, then tap the icon for a text search.

Tap the icon, then speak for a voice search.

**Tip:** In your main menu or **Contacts**, you can open your phone (or press and hold Menu  $\mathbb{R}$ ) to open a touchscreen keypad, then type an entry name to find it.

## Phone status & notifications

At the top of the screen, icons on the left notify you about new messages or events (flick the bar down for details). Icons on the right tell you about phone status:

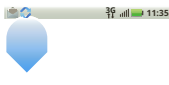

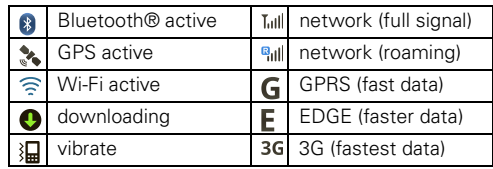

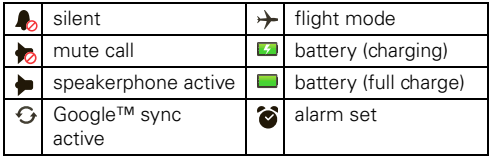

**Tip:** To see today's date, touch and hold the status indicators.

## Set up & manage your home screen

On your home screen, *shortcuts* are icons that open your favorite apps, Web bookmarks, contacts, Gmail labels, or music playlists. *Widgets* show you news, weather, messages, and other updates.

Flick the home screen left or right to open other *panels* of shortcuts and widgets.

• To **open** something, tap it. Press Home (**A**) to return to the home screen.

To **change** a widget's settings, open it and then press Menu <sup>&</sup>gt; **Setup**.

You can find details about the settings for **Happenings** ("Add accounts" on page 15), **Messages** ("Set up messaging" on page 24), **Music** ("Music" on page 35), or **Social Status** ("Update your status" on page 15).

**•** To **add** something or change your **wallpaper**, touch and hold an empty spot until you see the **Add to Home screen** menu.

**Tip:** You can add shortcuts to your favorite contacts and apps, or add a folder to organize your shortcuts.

**•** To **move** or **delete** something, touch and hold it until you feel a vibration, then drag it to another spot, another panel, or the trash at the bottom of the screen.

## Touch tips

Here are some tips on how to navigate around your phone.

**Tap** 

To choose an icon or option, *tap* it. Try it: In the home screen, tap the icon for **L Contacts**.

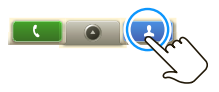

### Tap & hold

To open special options, *touch and hold* an icon or other item. Try it: In the home screen, tap

 $\mathbf{A}$ **Contacts**, then touch and hold a contact to open options.

### Drag

To scroll through a list or move slowly, *drag* across the touchscreen. Try it: In the home screen, tap

**Contacts**, then drag your **Contacts** list up or down.

**Tip:** When you drag or flick a list, a *scroll bar* appears on the right. Drag the scroll bar to move the list to a  $l$ etter  $\Delta$  -  $7$ 

### Flick

To scroll through a list or move quickly, *flick* across the touchscreen (drag quickly and release).

**Tip:** When you flick a long list, tap the screen to stop it from scrolling.

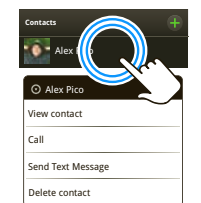

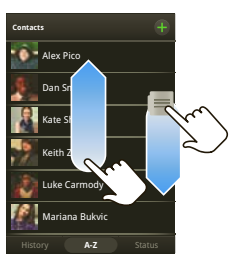

# Key tips

### Menu, home, & back

Press Home  $\Omega$  to close any menu or app and return to the home screen. Press and hold Home  $\Omega$  to show the last few apps you used, then tap an app to open

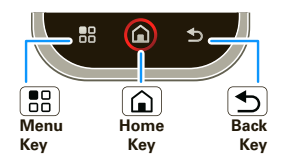

it. In the home screen, press Home  $\widehat{\omega}$  to open or close the main menu.

Press Menu  $\left[\frac{m}{n}\right]$  to open menu options, or Back  $\left[\frac{m}{n}\right]$  to go back.

### Sleep & wake up

To save your battery, prevent accidental taps, or when you want to wipe smudges off your touchscreen. put the touchscreen to sleep by pressing Power  $[①]$ . To wake up the touchscreen, just press Power  $[①]$ .

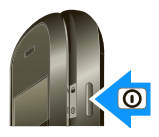

Menu  $\boxed{3}$ , Home  $\boxed{\triangle}$ , or Back  $\boxed{\triangle}$ , or open the phone.

To change how long your phone waits before the screen goes to sleep automatically, press Menu > **Settings** <sup>&</sup>gt; **Display & security** <sup>&</sup>gt; **Screen timeout**.

**8**Basics **Tip:** To make the screen lock when it goes to sleep. use "Screen lock" on page 53.

### Power key menu

Press and hold Power  $\lbrack \textbf{0} \rbrack$  to open the power key menu, where you can turn off the phone (**Power off**), or turn on/off wireless features (**Airplane mode**, **Bluetooth**, **Wi-Fi**, or **GPS**).

## Adjust volume

Press the volume keys to change the ring volume (in the home screen), or the earpiece volume (during a call).

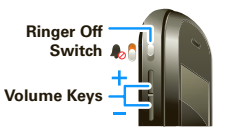

### Ringer off switch

To switch off your ring sound, slide down the Silent mode switch.

## Spin the screen

The touchscreen can spin to stay right-side up when you rotate your phone:

**Find it:** Menu <sup>&</sup>gt; **Settings** <sup>&</sup>gt; **Display & security** > **Orientation**

## Main menu

The main menu shows you all of your applications. To open it from the home screen, just tap the menu tab or press Home  $\Omega$ . To close it, tap the tab or press Home  $\textcircled{a}$  again.

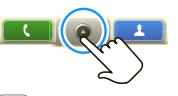

**Note:** Your main menu will vary.

**Tip:** To find an app in the main menu, open your phone and type the app name.

### Recent apps

Press and hold Home  $\Omega$  to see the last few apps you used, then tap the app you want. Press Home  $\left[ \bigcirc \right]$  to return to the home screen.

# **Text entry**

*think computer keyboard, now think smaller*

# Typing tips

To use the full keypad, slide open your phone (there's a keypad diagram in "Your phone"):

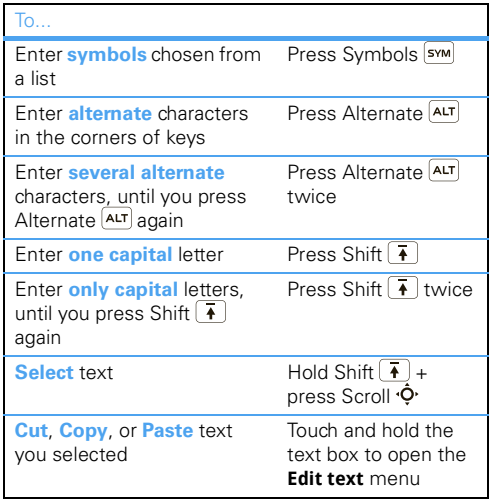

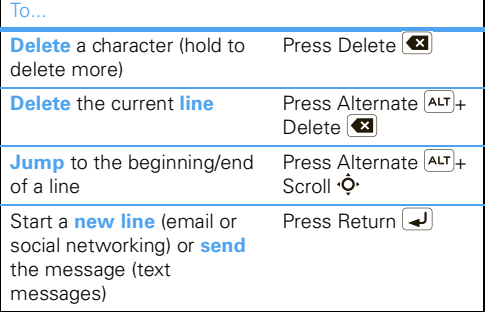

To change your text entry settings and see the dictionary of terms you've used, from the home screen, press Menu <sup>&</sup>gt; **Settings** <sup>&</sup>gt; **Locale & text**.

## Type with touchscreen keypad

When your phone is closed, you can open a touchscreen keypad by tapping a text field, or pressing and holding Menu . To close the keypad, press  $Back$   $\Box$ 

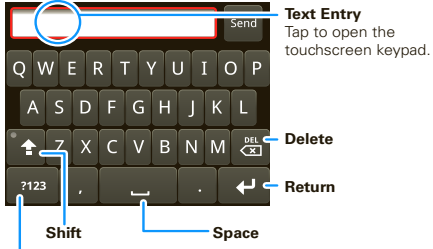

### **Symbols/Numbers**

Tap to open a keypad for symbols and numbers.

To change your settings for this keypad, from the home screen, press Menu <sup>&</sup>gt; **Settings** <sup>&</sup>gt; **Locale & text** > **Android keyboard**.

### Text entry settings

When you use the touchscreen keypad, your phone suggests words from your dictionary and chosen language. Your phone also automatically enters apostrophes in some words, like "dont."

### **Find it:** Menu <sup>&</sup>gt; **Settings** <sup>&</sup>gt; **Locale & text**

**•**To edit your dictionary, tap **User dictionary**.

- **•** To change the language and the style for your touchscreen keypad, tap **Select locale**.
- **•** To change the sounds, corrections, and other settings for your touchscreen keypad, tap **Android keyboard**.
- **•** To change the automatic correction settings for your full keypad, tap **Device keyboard**.

# **Tips & tricks**

*a few handy hints*

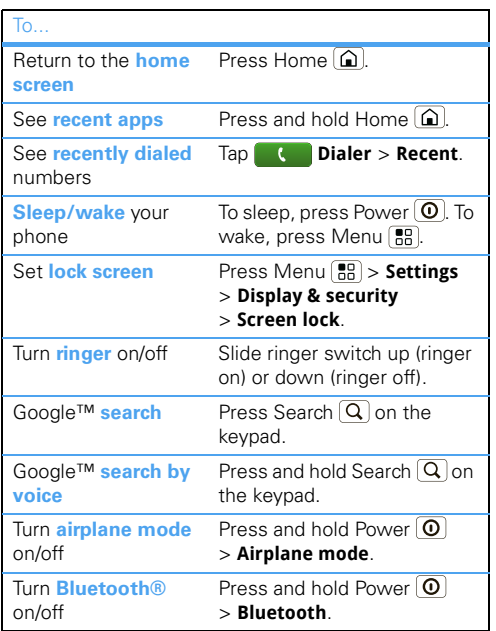

![](_page_12_Picture_279.jpeg)

## Battery tips

Your phone is like a small computer, giving you a lot of information and apps, at 3G speed, with a touch display! Depending on what you use, that can take a lot of power. So, if you want to save battery life between charges, you could reduce:

- **•** recording or watching videos, listening to music, or taking pictures.
- **•** widgets that stream information to your home screen, like news or weather ("Set up & manage your home screen" on page 7).
- **•** unused online accounts that you registered with MOTOBLUR ("Remove accounts" on page 15).
- **•** GPS, Wi-Fi, and Bluetooth® use: Press and hold Power  $\circled{0}$  to open the Power key menu, then tap items to turn them off or on.
- **•**Email updates: Tap **Messaging** > Menu > **Messaging settings** <sup>&</sup>gt; **Email** <sup>&</sup>gt; **Get new email** > **Every hour**.
- **•** Google™ app updates: Press Menu <sup>&</sup>gt; **Settings** > **Google Synchronization** <sup>&</sup>gt; **Background data**.
- **•** network speed: Press Menu <sup>&</sup>gt; **Settings** > **Wireless controls** <sup>&</sup>gt; **Mobile networks** <sup>&</sup>gt; **Select network** > **2G Only**.
- **•** network searching: If you are out of coverage, to keep your phone from looking for networks, press and hold Power  $\boxed{\mathbf{0}}$  to open the Power key menu, then tap **Airplane mode**.
- **•** display brightness: Press Menu <sup>&</sup>gt; **Settings** > **Display & security** <sup>&</sup>gt; **Brightness** <sup>&</sup>gt; *(dimmer setting)*.
- **•** display timeout delay: Press Menu <sup>&</sup>gt; **Settings** > **Display & security** <sup>&</sup>gt; **Screen timeout** <sup>&</sup>gt; *(shorter setting)*.

# **MOTOBLUR**

## Your MOTOBLUR account

The first time you turned on your phone, you registered for a MOTOBLUR account that manages your messages, contacts, and more ("Set up & go" on page 4). You can log into this account from a computer to upload contacts, reset your password, get help, or even locate your phone:

www.motorola.com/mymotoblur

## What is MOTOBLUR?

MOTOROLA **CLIQ** with MOTOBLUR is the first phone with social skills.

Only MOTOBLUR syncs contacts, posts, feeds, messages, e-mails, photos and much more—from sources like Facebook, Twitter, MySpace, Gmail™, your work e-mail, Picasa, Photobucket—and automatically serves it up just the way you want it. No opening and closing apps and menus, it's all front and center on your home screen and integrated throughout the entire phone so you can communicate anyway you like.

# **Social networking**

*my life, your life*

## About social networking

Every friend-feed, status update, wall post, bulletin and photo upload from today's most popular social sites is automatically fed to the Happenings widget. Flick through your latest updates and fire back a response on CLIQ's slide-out QWERTY keyboard—no apps to open and no menus to dig through, just instant social gratification.

## View accounts & update status

**Note:** Your network or other factors might affect the speed of widget updates.

### View accounts

After you add a social networking account, you can see and respond to friends' updates with the **Happenings** widget on your home screen. If you don't see one, set one up in "Set up & manage your home screen" on page 7.

When you tap the **Happenings** widget and open an update, you can:

**•** tap **Message** at the bottom of the update to enter a message. You can tap the menu above the text box to change the message type.

- tap **b** to comment on a status update.
- **•** touch and hold an uploaded picture to open options.
- **•** tap the social network's icon to open its Web site and more features.

### Update your status

After you add a social networking account, you can update and see your current status in a **Social Status** widget on your home screen.

To update your status, just tap your **Social Status** widget and enter text. If you have more than one account, you can use the pull-down menu to limit which accounts are updated. If you don't see a **Social Status** widget, flick your home screen left or right to check all panels.

To add a **Social Status** widget:

- **1** Touch and hold an empty spot on your home screen to open the **Add to home screen** menu.
- **2** Tap **Widgets** <sup>&</sup>gt; **Social Status**. The widget appears in the empty spot, and will show your status the next time your phone updates from the network.

## Add accounts

**Note:** You can add your **Facebook**, **MySpace**, **Twitter**, or other accounts to your phone. If you don't have accounts, you can visit their Web sites to set them up.

## **Find it:** Home <sup>&</sup>gt; **Accounts** <sup>&</sup>gt; **Add account**

To sign into your account, use the user name or email and password that you set up on that account (the same as on your computer).

When you sign into social networking accounts, you'll see your friends and contacts in your **Contacts** list, and your status and updates can appear in **Social Status** and **Happenings** widgets.

**Twitter and MySpace messages** will always appear as "read" on your phone, but your phone notifies you when you receive a new message. MySpace marks your messages as "read" online.

**For email accounts**, see "Set up messaging" on page 24.

**Tip:** To download updates faster, use "Wi-Fi" on page 48.

### Remove accounts

**Find it:** Home <sup>&</sup>gt; **Accounts**

Touch and hold an account, then tap **Open account** to edit it, or tap **Delete account** to remove it (along with its contacts and messages).

**Note:** You can't remove your MOTOBLUR or Google™ accounts.

# **Calls**

*it's good to talk*

# Quick start: Calls

Dialing options

**Find it: Dialer**

![](_page_16_Picture_5.jpeg)

**Speed Dial List** Tap to open, then press **FRI** to add or edit.**Frequent Call List** Tap to open, then tap an entry to call. **Delete** Tap to delete a digit you entered.**Recent Calls** Tap to open, then tap an entry to call.

### **Open Your Contacts**

### **Voice Dial**

### **Call**

Enter a phone number and tap here to call it.

### In-call options

![](_page_16_Picture_12.jpeg)

**During a call, press Menu**  $\boxed{53}$  **to choose <b>Hold**, **New call**, or **Use Bluetooth**, or to wake up the touchscreen if it's dark.

**Tip:** You can press Home  $\Omega$  or Back  $\Omega$  to hide the active call display. To reopen it, tap **Call Dialer**.

### Make calls

To make a call, tap **Comparison Dialer**, enter a number, then tap **Call**.

**Tip:** To enter the international dialing code, tap and hold  $\frac{1}{2}$ . To add a pause or wait after numbers, press Menu ...

## Answer calls

To answer a call, drag **Answer** to the right (when your phone is unlocked, **Answer** is just a tap button).

![](_page_17_Picture_3.jpeg)

**End call**

e **HHH** Speaker

**Mute**

# End calls

## Tap **End call**.

**Note:** When you hold your phone to your ear, the display goes dark to avoid accidental taps. When

you move your phone away from your ear, the display lights up again.

**Tip:** You can press Home  $\textcircled{a}$  or Back  $\textcircled{b}$  to hide the active call display. To reopen it, tap **Company Dialer**.

# Use keypad while on a call

To enter numbers during a call, tap **and then tap the dial pad.** 

## Use speed dial

**Find it: Dialer** <sup>&</sup>gt; **Spd Dial**

**End callMuteEXAMPLE 12 Speaker** 

- **•** To call a number, tap it.
- To add, edit, or clear entries, press Menu | **品** | .

# Access recent calls

## **Find it: Dialer** <sup>&</sup>gt; **Recent**

- **•** To call a number, tap it.
- **•** To send a text message, create a contact, view a contact, add the call to speed dial, or other options, touch and hold an entry.
- **•** To filter the list, tap the view name (like **All calls**) at the top.
- To clear the list, press Menu | 品 |

# Access frequent calls

## **Find it: Dialer** <sup>&</sup>gt; **Frequent**

- **•** To call a number, tap it.
- **•** To send a text message, view a contact, add the call to speed dial, or other options, touch and hold an entry.

# Call forwarding & waiting

You can forward calls all the time, or only when your phone is busy, unanswered, or unreachable (not on the network):

### **Find it:** Menu  $\lfloor \frac{n}{n} \rfloor$  > **Settings** > **Call settings** > **Call forwarding**

When you're on a call and a second call comes in, **Call waiting** lets you answer it by tapping **Answer**. You can turn off **Call waiting**, to send second calls straight to your voicemail:

### **Find it:** Menu <sup>&</sup>gt; **Settings** <sup>&</sup>gt; **Call settings** > **Additional call settings** <sup>&</sup>gt; **Call waiting**

## Restrict outgoing calls

To restrict your phone so that it can only dial a few numbers:

### **Find it:** Menu <sup>&</sup>gt; **Settings** <sup>&</sup>gt; **Call settings** <sup>&</sup>gt; **Fixed dialing number**

- **•** To turn fixed dialing on, tap **FDN disabled**.
- **•** To add or delete the allowed numbers, tap **Manage FDN list**.

## Find your phone number

**Find it:** Menu <sup>&</sup>gt; **Settings** <sup>&</sup>gt; **About phone** <sup>&</sup>gt; **Status** > **Phone number**

## Your caller ID

To hide your number from the people you call, press Menu <sup>&</sup>gt; **Settings** <sup>&</sup>gt; **Call settings** > **Additional call settings** <sup>&</sup>gt; **Caller ID**.

## Use the speakerphone

**Note:** Using a mobile device or accessory while driving may cause distraction and may be illegal. Always obey the laws and drive safely.

During a call:

- **•** To use the speakerphone, tap **Speaker**.
- To use a Bluetooth® device, press Menu |品 |> Use **Bluetooth**.

## Mute & hold

During a call:

- **•** To mute the current call, tap **Mute**.
- To put a call on hold, press Menu | 品 | > **Hold**.

## Make conference calls

To start a conference call, call the first number. After they answer, press Menu  $\boxed{89}$  > **New call** and call the next number. When the next number answers, press Menu  $\boxed{33}$  > **Ioin**.

## Use voice dial

![](_page_18_Picture_24.jpeg)

![](_page_18_Picture_25.jpeg)

Say a number, or a name from your **Contacts**.

## Emergency calls

**Note:** Your service provider programs one or more emergency phone numbers (such as 911 or 112) that you can call under any circumstances, even when your phone is locked. Emergency numbers vary by country. Your pre-programmed emergency number(s) may not work in all locations, and sometimes an emergency call cannot be placed due to network, environmental, or interference issues.

- **1** Tap **C Dialer** (if your phone is locked, tap **Emergency Call**).
- **2** Enter the emergency number.
- **3** Tap **Call** to call the emergency number.

**Note:** Your mobile device can use AGPS satellite signals to help emergency services find you (see "GPS & AGPS" in the Safety, Regulatory & Legal Information booklet).

## **myFaves**

*talk to your five favorite people*

### Add myFaves contacts

**Find it:** Home <sup>&</sup>gt; **myFaves**

- **1** Rotate an unassigned circle to the front, and tap it.
- **2** Tap **Create new** or **From contacts**.
- **3** Tap a contact or type a name and phone number.
- **4** Tap **Add contact**.

## Edit myFaves contacts

You can change a myFaves contact's **Name** at any time. You can the contact's **Phone Number** once per calendar month (you'll see an error if the number change isn't allowed).

**Find it:** Home <sup>&</sup>gt; **myFaves**

- **1** Rotate the contact to the front.
- **2** Press Menu <sup>&</sup>gt; **Edit contact**.
- **3** Type a new name and phone number.
- **4** Tap **Save contact**.

### Replace myFaves contacts

**Find it:** Home <sup>&</sup>gt; **myFaves**

- **1** Tap the contact's circle.
- **2** Press Menu (品) > **Replace Contact**.
- **3** Tap **Create new** or **Get from phonebook** to choose the new contact.
- **4** Tap **Save**.

## Move myFaves contacts

**Find it:** Home (△) > ◆ myFaves > Menu [品]

- > **Change order**
- **1** Rotate the contact to the location.
- **2** Press Home  $\Omega$  to save and exit.

# Call myFaves contacts

**Find it:** Home <sup>&</sup>gt; **myFaves**

- **1** Tap the contact.
- **2** Tap **Call**.

# Send email messages

**Find it:** Home <sup>&</sup>gt; **myFaves**

- **1** Tap the contact.
- **2** Tap **Send email**.

**Note:** Make sure you have an email address saved for this contact.

- **3** Enter your subject and message.
- **4** Tap **Send**.

## Send text messages

**Find it:** Home <sup>&</sup>gt; **myFaves**

- **1** Tap the contact.
- **2** Tap **Send message**.
- **3** Enter your message.
- **4** Tap **Send**.

# Send IM messages

**Find it:** Home <sup>&</sup>gt; **myFaves**

- **1** Tap the contact.
- **2** Tap **Send IM**.

**Note:** Make sure you have an IM name saved for this contact.

- **3** If required, log into your IM application.
- **4** Enter your message.
- **5** Tap **Send**.

# View activity log

**Find it:** Home <sup>&</sup>gt; **myFaves**

- **1** Tap the contact.
- **2** Tap **Activity log**.

## Download new icons

 $\textsf{Find it:} \ \textsf{Home} \, | \, \textcolor{red}{\textbf{\textcircled{\textcirc}}} \textsf{]} > \textcolor{red}{\textsf{ } \textsf{}.} \ \textsf{Brouser} > \textsf{Menu} \, | \, \textcolor{red}{\textsf{=} \textsf{B}} \textsf{]}$ > **Bookmarks** <sup>&</sup>gt; **T-Mobile Downloads** <sup>&</sup>gt; **myFaves icons**

# **Contacts & Mobile Backup**

*contacts like you've never had before*

## Quick start: Contacts

**Find it: Contacts**

![](_page_21_Picture_4.jpeg)

**Group**  $Press Menu  $\boxed{88}$  to choose$ which group to show (like All, Favorites, or Facebook).

### **Create Contacts**

**Contacts List**Tap to view contact information. Tap & hold to edit, delete, and more.

### **Views**

 Tap a list view, or flick the display right or left to show: **History** - recently used **A-Z** - list without status**Status** - list with status

**Tip:** To search the list, open your phone (or press and hold Menu  $\begin{bmatrix} 0 \\ 0 \\ 0 \end{bmatrix}$  to open a touchscreen keypad), then type a name. When you flick or drag this list, a scroll bar appears on the right. Drag the scroll bar to move the list faster.

## About Mobile Backup

Mobile Backup stores your contacts on a secure T-Mobile server, that you can access through MobileLife on my.t-mobile.com.

Mobile Backup gives you peace of mind, knowing your important information will not be lost if their phone is damaged, lost, or stolen, and allows you to avoid the hassle of manually re-entering contacts into a new phone if you upgrade.

**Find it:** Home <sup>&</sup>gt; **Mobile Backup**

# About MOTOBLUR

When you change one of your **Contacts**, your phone automatically updates your MOTOBLUR account online. Also, your phone updates your **Contacts** and MOTOBLUR account whenever you change a friend in your social networking accounts.

So, you don't have to do anything to synchronize your **Contacts** with your other accounts! MOTOBLUR takes care of it for you.

## Access contacts

Only MOTOBLUR threads all of your contacts' information together in a whole new way. Friends photos, status and contact details are automatically updated as they change it on their profiles. In contacts view, MOTOBLUR lets you view all your latest

conversations, emails or texts with them, tweet them a message, comment on photos or even post on their Facebook wall.

### **Find it: Contacts**

**•** To filter the contacts by group (**All**, **Facebook**, and so on) tap the filter name at the top.

**Tip:** To change which account provides the pictures for your **Contacts**, from the home screen press Home <sup>&</sup>gt; **Accounts** <sup>&</sup>gt; Menu <sup>&</sup>gt; **Picture Source**.

- **•** To change the list view, tap **History** (recently used), **A-Z** (list without status), or **Status** (list with status) at the bottom.
- **•**To find a contact, just type the name.

Tap a contact to open their details. To start a call or message, just tap their phone number or other info. You can tap **History**, **Info**, or **Happenings** at the bottom of the screen to see more.

**Tip:** You can tap a contact's address to see it on a map. To add an address, press Menu <sup>&</sup>gt; **Edit**.

### Create new contacts

**Find it: Contacts** <sup>&</sup>gt; Menu <sup>&</sup>gt; **Add contact**

Open your phone to type the name and details.

![](_page_22_Picture_11.jpeg)

To see more details, flick up.

When you're finished, press Menu **39 > Save.** 

**Where are contacts saved?** Your phone saves new contacts in its memory, and also updates your MOTOBLUR account. So, if you get another MOTOBLUR phone, you can just log into MOTOBLUR to download your contacts. You can't save new contacts on your SIM card, but you can update your accounts: In **Contacts**, press Menu <sup>&</sup>gt; **Settings** to choose which accounts are updated with new contacts.

# Edit contact information

### **Find it: Contacts**

- **1** Tap the contact to open their details.
- **2** Press Menu |  $\mathbb{B}^n$  |  $>$  **Edit**. You can set a ringer, address, and other details that will be saved on your phone and your MOTOBLUR account.

**Where are contacts edited or deleted?** Your phone edits the contacts in its memory, and also updates your MOTOBLUR account. Your changes won't affect your SIM card.

## Call contacts

## **Find it: Contacts**

- **1** Tap the contact to open their details.
- **2** Tap their phone number to call them.

## Send text messages to contacts

## **Find it: Contacts**

- **1** Tap the contact to open their details.
- **2** Tap **Send Text Message** to open a message to them.

## Link contacts

You might have two **Contacts** for the same person, maybe a Facebook friend who is also stored on your SIM card, or one friend with two email addresses. To combine these two contacts:

### **Find it: Contacts**

Tap a contact to open it, then press Menu  $\left| \frac{m}{n} \right| >$  **Link contact** and tap the second entry. Your MOTOBLUR account remembers this connection.

## Import contacts from SIM

**Note:** You might have already done this during "Set up & go" on page 4.

If you need to import the contacts from your SIM card, tap **Contacts**, then press Menu <sup>&</sup>gt; **Settings** > **Import from SIM card**.

![](_page_23_Picture_21.jpeg)

## My details

![](_page_23_Figure_23.jpeg)

To edit details, tap them.

### **Groups**

You can put your **Contacts** into groups that you create (like "friends," "family," or "work"). Then, you can find contacts faster by showing one group at a time.

To create a group in your **Contacts**, press Menu > **Add group**. Enter a group name, then tap **Add** to add members.

To show only one group in your **Contacts**, tap **Contacts** at the top of your screen and choose the group name.

# **Messaging**

*sometimes it's best 2 text, or IM, or email . . .*

## Quick start: Messaging

**Find it:** Home <sup>&</sup>gt; **Messaging** <sup>&</sup>gt; **Universal Inbox**

![](_page_24_Figure_6.jpeg)

**Tip:** To see more messages, flick or drag up.

## Set up messaging

To **add** email accounts, press Home  $\textcircled{a}$  > **Accounts** > **Add account**.

- **• Corporate Sync** is for Microsoft® Exchange server work email accounts, described in "Synchronize with Microsoft® Office Outlook" on page 51.
- **• Email** is for most personal email accounts. For account details, contact the account provider.

**Note:** While you are using a Wi-Fi network, you cannot access **Yahoo Mail** accounts. You can still use your browser to see these accounts at mail.yahoo.com.

To **change** your settings, press Home **Q** > **Messaging** <sup>&</sup>gt; Menu , then tap:

- **• Manage accounts** to change your user name or password (or server settings, for email).
- **•Edit Universal Inhox** to choose which accounts show messages in the **Universal Inbox**.
- **• Messaging Settings** to set the notification for each account type (along with other preferences, for email).

**To get Gmail™** in your Messages widget and **Universal Inbox**, you'll need to add it as an **Email** account: Press Home <sup>&</sup>gt; **Messaging** > Menu , then tap **Manage accounts** <sup>&</sup>gt; **Add account** > **Email** and enter your Gmail™ details. If you added your **Google** account too, turn off its email sync to avoid duplicate email notices: Press Home  $\hat{a}$ 

> **Accounts**, tap your Google™ account, and tap the checkmark to turn off **Gmail**.

**Tip:** For social network accounts, see "Add accounts" on page 15.

### Read messages

All your emails, social site messages, and texts are delivered straight to the universal inbox. Catch a glimpse of your latest messages through the live widget, or dive into any account you like, right from one spot.

**Find it:** Home <sup>&</sup>gt; **Messaging** <sup>&</sup>gt; **Universal Inbox**

To open a message and all of its replies, tap it. Then, you can touch and hold a message or reply to forward it.

**Note: Universal Inbox** shows all of your messages together—text, email, and social networking messages. To show only one type of message, tap a message account type instead of **Universal Inbox**.

## Send messages

![](_page_25_Figure_16.jpeg)

![](_page_25_Picture_17.jpeg)

Choose a message type. Then,

enter the recipient and message. In text messages

and emails, press Menu  $\left[\frac{1}{n}\right]$  to insert pictures or attach other files.

**Tip:** To forward a message, tap it to open the conversation, then touch and hold the message or reply you want to forward.

### Format text in emails

When you create an email, you can format your message. To select text for formatting, press and hold Shift  $\overline{A}$ , then press Scroll  $\overline{Q}$ .

![](_page_26_Picture_4.jpeg)

To change your email signature and default text style, press Home  $|\hat{\mathbf{m}}| > \mathbf{M}$ **Messaging** > Menu > **Messaging Settings** <sup>&</sup>gt; **Email** <sup>&</sup>gt; **Font and signature**.

## Delete messages

**Find it:** Home <sup>&</sup>gt; **Messaging** <sup>&</sup>gt; **Universal Inbox**

Touch and hold a message, then tap **Delete**.

## Reply to messages

**Find it:** Home <sup>&</sup>gt; **Messaging** <sup>&</sup>gt; **Universal Inbox**

**1** Tap the message to open it.

To forward a text message, touch and hold a message in the conversation, then tap **Forward message**.

For email,  $\tan \mathbb{R}$  to choose a reply or forward option.

![](_page_26_Picture_14.jpeg)

**2** Enter your response in the text box at the bottom of the screen.

## Add attachments

To send a picture or other file in a message, open a new message and press Menu  $\boxed{60}$  > Insert... or **Attach Files**.

When you open a message with an attachment, tap the file name to download it. Then, tap the name again to open it. Some file formats can be converted to HTML for faster viewing, and your phone will show a button that says **Get HTML version**.

**Tip:** To send and receive large attachments faster, use a Wi-Fi connection, in "Wi-Fi" on page 48.

## IM

To send and receive instant messages, you can use an instant messaging app or your browser.

## **Find it: IM**

- **1** Tap the name of your IM provider.
- **2** Enter your screen name and password.
- **3** Tap **Sign in**.

When you're signed in, you'll see a list of your chats and friends. Press Menu  $\begin{bmatrix} 1 \\ 0 \\ 0 \end{bmatrix}$  to add contacts, create groups, and see other options.

To sign out, press Menu <sup>&</sup>gt; **More** <sup>&</sup>gt; **Sign out**.

If you don't see the name of your IM provider, you can use your Web browser. Press Home  $[\hat{\mathbf{\omega}}]$  > **Browser** > Menu <sup>&</sup>gt; **Go**, then enter your provider's Web site. Once you're there, follow the link to sign in.

**Note:** Your IM options depend on your IM provider.

## Audio postcards

Audio postcards are a great way to show (and tell) your whole crowd what you're up to—take a photo and add a personalized voice message before sending.

**Find it:** Home <sup>&</sup>gt; **Audio postcard**

- **1** Press Menu <sup>&</sup>gt; **Choose Frame**.
- **2** Tap the postcard frame you want.
- **3** Center the image you want in the frame, then press Camera  $\Box$  on the side of your phone.
- **4** Tap **Add Voice**. Tap **O** to start recording, and **I** to stop.
- **5** Tap **Send**.
- **6** Enter recipients, then tap **Send** to send the postcard.

# **Voicemail**

*never miss a message*

# Access and listen to voicemail

When you have a new voicemail,  $\omega$  shows at the top of your screen. To hear the voicemail, tap **CDialer**, then tap and hold **.** 

If you need to change your voicemail number, in the home screen press Menu **::** > Settings > Call **settings** <sup>&</sup>gt; **Voicemail**.

## Send voicemail

To send a voicemail message to another T-Mobile subscriber:

- **1** Access your voicemail: Tap **C Dialer**, then tap and hold  $\begin{bmatrix} 1 \\ 2 \end{bmatrix}$ .
- **2** Follow the audio prompts to enter the recipient's number and record your message.

## Visual voicemail

Visual voicemail lets you see and edit a list of your voicemail messages, from your phone display.

**Find it:** Home <sup>&</sup>gt; **Voicemails**

# **Personalization**

*add your personal touch*

# Ringtones & sounds

### **Ringtones**

To personalize your ringtones:

### **Find it:** Menu <sup>&</sup>gt; **Settings** <sup>&</sup>gt; **Sound & ringtones** > **Phone ringtone** or **Notification ringtone**

To set your ringer and vibrate options:

### **Find it:** Menu <sup>&</sup>gt; **Settings** <sup>&</sup>gt; **Sound & ringtones** > **Ringer & vibrate modes**

To change your ringtone to silent, slide down the ringer off switch.

**Tip:** To use a song as a ringtone, press Home <sup>&</sup>gt; **Music** <sup>&</sup>gt; **Songs**, touch and hold the song name, then tap **Use as phone ringtone**.

### Sounds

### features

### **set volume for media and videos**

Menu <sup>&</sup>gt; **Settings** <sup>&</sup>gt; **Sound & ringtones** <sup>&</sup>gt; **Media volume**

### features

### **play tones when using dial pad**

Menu <sup>&</sup>gt; **Settings** <sup>&</sup>gt; **Sound & ringtones** <sup>&</sup>gt; **Audible touch tones**

### **play sound on screen selection**

Menu <sup>&</sup>gt; **Settings** <sup>&</sup>gt; **Sound & ringtones** <sup>&</sup>gt; **Audible selection**

### **Wallpapers**

**Find it:** Press Menu <sup>&</sup>gt; **Wallpaper**.

### Display settings

features

### **notification LED**

Blinks to tell you that a notification has been received. Menu <sup>&</sup>gt; **Settings** <sup>&</sup>gt; **Display & security** > **Notification LED**

### **set display brightness**

Menu <sup>&</sup>gt; **Settings** <sup>&</sup>gt; **Display & security** > **Brightness**

### **set orientation**

Menu <sup>&</sup>gt; **Settings** <sup>&</sup>gt; **Display & security** > **Orientation**

### features

### **set animation**

Menu <sup>&</sup>gt; **Settings** <sup>&</sup>gt; **Display & security** > **Animation**

### **Widgets**

### Create widgets

- **1** Find an empty spot on your home screen where you want to add a widget. You can flick left or right to open other panels on your home screen.
- **2** Touch and hold the empty spot until you see the **Add to Home screen** menu.
- **3** Tap **Widgets**.
- **4** Tap the type of widget. If necessary, enter the widget settings.

### Set up widgets

You can customize some widgets. Tap a widget to open it, then press Menu  $\mathbb{R}$ :

**• Happenings**: Update your status, choose which accounts appear in this widget, or manage your accounts (the same as "Add accounts" on page 15).

- **• Music**: Set this widget to an artist, album, song, playlist, or just press Menu <sup>&</sup>gt; **Party shuffle**. There's more in "Music" on page 35.
- **• News**: Change the widget name, choose how long it shows new stories, or choose a news source. To choose a source,  $tan$   $\left| \cdot \right|$ , then choose preset **Bundles** or **Channels**, or choose **Custom** to enter a URL for a **Webpage** or an **RSS feed**.
- **• Messages**: Change the widget name or choose how long it shows new messages. To add email accounts, "Set up messaging" on page 24.
- **• Weather**: Change temperature units or add locations. To add locations, tap  $\Box$ , enter a city, and tap **Search**. When you open the weather widget, flick left to see other locations you added.

**Note:** Some apps have custom widget types that you can add and set up after you install the app.

### **Shortcuts**

To use a quick launch shortcut, press Search  $\mathsf{Q}$  and the assigned key, like Search  $\overline{Q}$  and **B** to launch the browser.

## Folders

On your home screen, you can add a folder to help organize your favorite shortcuts or other items.

- **1** Find an empty spot on your home screen where you want to add a folder. You can flick left or right to open other panels on your home screen.
- **2** Touch and hold the empty spot until you see the **Add to Home screen** menu.
- **3** Tap **Folders**.
- **4** Tap the type of folder you want to add. If you choose **New folder**, you will be able to tap and drag shortcuts from your home screen to drop into the folder.

## Date & time

Set the date, time, time zone, and formats:

**Find it:** Menu <sup>&</sup>gt; **Settings** <sup>&</sup>gt; **Date & time**

## Language & region

Set your menu language and region:

**Find it:** Menu <sup>&</sup>gt; **Settings** <sup>&</sup>gt; **Locale & text** <sup>&</sup>gt; **Select locale**

# **Camera & video recorder**

*see it, capture it, share it!*

## Camera

### Take pictures

![](_page_31_Picture_4.jpeg)

![](_page_31_Picture_5.jpeg)

**Autofocus Box**

 Tap the screen to show a thumbnail of your last photo.

**Note:** Photos are stored on your microSD memory card. **Picture Resolution** is 3MP, unless you change it.

To take the photo, lightly press Camera  $\Box$  halfway until the autofocus box turns green, then press all the way to take the photo.

Tap the viewfinder to see a thumbnail of the photo you've just taken (on the right). Tap the thumbnail, then:

- **•** To **see** all your photos, tap **Gallery**.
- **•** To **set** the photo as a wallpaper, contact photo, or social network profile photo, tap **Set as**.
- **•** To **send** the photo in a message or post it online, tap **Share**. For more info on sharing your photos, see "Send and share" on page 34.
- **•** To **delete** the photo and return to the viewfinder, tap **Delete**.

### Picture options

In the viewfinder, press Menu **a** > **Settings** to open the camera menu:

![](_page_31_Picture_192.jpeg)

![](_page_32_Picture_259.jpeg)

### View pictures

![](_page_32_Picture_2.jpeg)

**Find it:** Home <sup>&</sup>gt; **Picture Gallery**

**Categories**

Tap at the top to open, then tap a category.

### **Picture Dates**

Tap on the left to open the date list, then drag the dates to find pictures.

slideshow, tap the display. To return to the gallery, press Back  $\Box$ 

### Delete pictures

**Find it:** Home <sup>&</sup>gt; **Picture Gallery**

Touch and hold a photo, then tap **Delete**.

### Edit pictures

**Find it:** Home <sup>&</sup>gt; **Picture Gallery** <sup>&</sup>gt; *picture*

- To crop a photo, press Menu | 品 | > **Edit**. Tap the crop tool to show arrows. Drag to the size you want and then tap the save icon.
- **•** To set the photo as a contact picture, social network profile picture, or wallpaper, press Menu <sup>&</sup>gt; **More** > **Set as**.
- **•** To open file details, press Menu <sup>&</sup>gt; **More** > **Picture Info**.

**Tip:** To copy photos to/from a computer, go to "Copy files to your card" on page 49.

### Play a slideshow

**Press Home (A) > Forture Gallery**, tap a picture, then tap  $\Box$  to start a slideshow. To stop the

## Video recorder

### Record videos

**Find it:** Home <sup>&</sup>gt; **Camcorder**

![](_page_33_Picture_3.jpeg)

Tap the screen to show a thumbnail of your last recording.

**Tip:** To send your video in a message, set the video quality to **Low (for MMS messages)**: Press Menu <sup>&</sup>gt; **Settings** <sup>&</sup>gt; **Video quality**.

**To record** the video, press Camera **...** To stop the video recording, press Camera  $\Box$  again. Tap the viewfinder to see a thumbnail of the video you've just taken. Tap the thumbnail, then:

- **•** To **see** all your videos, tap **Gallery**.
- **•** To **play** the video, tap **Play**.
- **•** To **send** the video in a message or post it online, tap **Share**. For more info on sharing your photos, see "Send and share" on page 34.
- **•** To **delete** the video, tap **Delete**.

### Video options

In the viewfinder, press Menu **8** > **Settings** to open the camera menu:

![](_page_33_Picture_205.jpeg)

### Play back videos

**Find it:** Home <sup>&</sup>gt; **Video Gallery** <sup>&</sup>gt; *video*

![](_page_34_Picture_2.jpeg)

![](_page_34_Figure_3.jpeg)

**Progress Bar Video Controls**

### Delete videos

### **Find it:** Home <sup>&</sup>gt; **Video Gallery**

Touch and hold a video, then tap **Delete**.

### Edit videos

**Find it:** Home <sup>&</sup>gt; **Video Gallery**

Touch and hold a video, then tap **Edit**, **Rename**, **Video Info**, or other options.

## Send and share

### Send via email

**Find it:** <code>Home</code>  $\textcircled{\textstyle \blacksquare}$  >  $\textcircled{\textstyle \bullet}$  **Picture Gallery** or  $\textcircled{\textstyle \bullet}$  Video **Gallery**

Touch and hold a photo or video, then tap **Share** > **Email**.

### Send via picture messaging

**Find it:** <code>Home</code>  $\textcircled{\textstyle \blacksquare}$  >  $\textcircled{\textstyle \bullet}$  **Picture Gallery** or  $\textcircled{\textstyle \bullet}$  Video **Gallery**

Touch and hold a photo or video, then tap **Share** <sup>&</sup>gt; **Text Messaging**.

### Upload to Picasa™ or YouTube™

**Find it:** Home  $\textcircled{1}\textcircled{2}$  **Picture Gallery** or **A** Video **Gallery**

- **1** Touch and hold a photo or video, then tap **Share**.
- **2** Choose how you want to share—depending on the photo or video, options can include **MySpace**, **Picasa**, **Social sharing**, or **YouTube**.

**Tip:** With **Social sharing**, you can post a photo to more than one social network at the same time.

# **Music**

*when music is what you need . . .*

# Access the music player

Tap, tap, play—instant music. Just open your music library, then select what you want to play.

**Find it:** Home <sup>&</sup>gt; **Music**

![](_page_35_Picture_5.jpeg)

Tap a category, then tap a song or playlist.

**Tip:** When a song is playing, you can add it to a playlist by pressing Menu <sup>&</sup>gt; **Add to playlist**.

## Download music

Your music is stored on your **memory card**. Your phone supports removable microSD memory cards up to 32 GB capacity. To make sure your memory card is installed, go to "Assemble & charge" on page 3.

**Tip:** To see the available memory on your memory card, press Menu <sup>&</sup>gt; **Settings** <sup>&</sup>gt; **SD card & storage**.

**Note:** Your phone has a 3.5mm headset jack for wired stereo listening. You can go wireless with Bluetooth® stereo headphones or speakers (see "Bluetooth® wireless" on page 47).

### Get music online

Download songs from the Internet directly to your phone's memory card.

- **1** Press Home  $|\Omega| > 1$  **Amazon MP3**.
- **2** Find the song you want, then tap **Buy**.
- **3** Enter your account details and tap **OK**.

### Get music from a computer

You will need:

- **•** a Microsoft® Windows® PC or Apple® Macintosh®.
- **•** a USB data cable.

**•** music files in one of these formats: MP3, M4A, AAC, ACC+, MIDI, WAV, and OGG Vorbis.

**Note:** Your phone does not support any DRM protected files.

### Rip a CD

Not literally. If you're new to digital music transfer, this means transferring music from a music CD to your computer.

To rip a music CD on your computer, you can use Microsoft® Windows® Media Player. You can download Windows Media Player from www.microsoft.com.

- **1** On your computer, open Windows Media Player.
- **2** Insert a music CD into the computer's CD ROM drive.

**Note:** Make sure you change the format to MP3 in "Rip > Format > Rip Settings".

- **3** In the Windows Media Player window, click on the "Rip" tab.
- **4** Highlight the songs you want to import, and click "Start Rip".

The songs are imported to the Windows Media Player Library.

### Transfer using Windows Media Player

Transfer music files from a computer to your memory card.

**Note:** Copyright—do you have the right? Always follow the rules (see "Content Copyright" in the Safety, Regulatory & Legal Information booklet).

**1** With a memory card inserted, and your phone showing the home screen, connect a Motorola micro USB data cable to your phone and your computer. Your phone should show in the status bar.

**Note:** Your phone supports Microsoft® Windows® XP, Windows Vista®, and Apple® Macintosh®. Other operating systems may not be compatible.

- **2** Tap **USB Drive** to connect your memory card to your computer. You can't use the files on your memory card while it is connected.
- **3** On your computer, open Windows Media Player.
- **4** On the "Sync" tab, select "More Options". Under "Device", select your phone.
- **5** Select "Properties", check the "Create folder hierarchy on device" box, and click "OK".
- **6** Drag your music files over to the "Sync List" and press "Start Sync".

### Transfer using USB

Transfer music files from a computer to your memory card.

**1** With a memory card inserted, and your phone showing the home screen, connect a Motorola micro USB data cable from your phone's micro USB port to a USB port on your computer. Your phone should show  $\mathbf{u}$  in the status bar.

**Note:** Your phone supports Microsoft® Windows® XP, Windows Vista®, and Apple® Macintosh®. Other operating systems may not be compatible.

- **2** Tap **USB Drive** to connect your memory card to your computer. You can't use the files on your memory card while it is connected.
- **3** On your computer, find "Removable Device" (your memory card) in the "My Computer" window.
- **4** Drag and drop your music to a folder on your memory card.

**Tip:** To help manage your music, create a "Music" folder on your memory card.

**5** When you're done, use the "Safely Remove Hardware" feature to finish.

# Play music

### Music library

Open your music library, then select what you want to play.

## **Find it:** Home <sup>&</sup>gt; **Music**

![](_page_37_Picture_13.jpeg)

Your music is stored by artists, albums, songs, and playlists. Tap a category, then tap the song or playlist you want to play. Press Menu **: Party shuffle** to randomly play all your songs, or tap **Search** to look for a song.

### Music player

Just tap a song or playlist to get going.

![](_page_38_Figure_2.jpeg)

### Music player controls

![](_page_38_Picture_215.jpeg)

![](_page_38_Picture_216.jpeg)

### **Progress Bar** Hide, wake, turn off

Press Home  $\textcircled{a}$  to use another app. Your music continues to play.

When you see  $\blacksquare$  in the status bar a song is playing, flick down to see details. Tap the song to return to the music controls.

To turn off your music tap  $\blacksquare$ .

![](_page_38_Picture_10.jpeg)

## **Playlists**

To add a song from the music library to a playlist, touch and hold the song then tap **Add to playlist**. Choose an existing playlist, or tap **New** to create a new playlist.

To add a song to the playlist you're playing, press Menu [品] > **Add to playlist** in the music player.

To edit, delete and rename playlists, touch and hold the playlist in the music library.

# **Web browsing**

*you don't need a computer, surf the web with your phone*

### Access the Internet

![](_page_39_Figure_7.jpeg)

![](_page_39_Picture_8.jpeg)

**Note:** If you can't connect, contact your service provider.

To go to a Web site or search, just press Menu > **Go**, then enter the URL or the words to search.

## Web touch tips

### Zoom & magnify

In Web pages, when you scroll (drag or flick), zoom icons appear at the bottom of your screen.

![](_page_40_Figure_3.jpeg)

### Select links

When you tap a link, your phone outlines it. If you touch and hold the link, your phone shows options, like **Open in new window** or **Bookmark link**.

![](_page_40_Picture_6.jpeg)

Access web2go

web2go is your destination—on your phone or the Web—for the latest features and services, games, wallpaper, 411 and information, Web and applications, music and sounds, special values, and more. A single location that hosts all of this content all the time, web2go is free to browse so you can always find the latest additions.

You can access web2go through your phone, or through your personal Web portal at My T-Mobile.

## Add a bookmark

To bookmark the current page in your browser, press Menu <sup>&</sup>gt; **Bookmarks** <sup>&</sup>gt; **Add bookmark...**.

## Clear browser cache

To clear any files that your browser stored from sites you visited, press Menu <sup>&</sup>gt; **More** <sup>&</sup>gt; **Settings** > **Clear cache**.

## Copy and paste text

To copy text on the current Web page, press Menu > **More** <sup>&</sup>gt; **Select text**. Then, tap and drag your finger over the text. When you lift up your finger, the highlighted text is copied to your clipboard.

## Search within a page

To search for a word or phrase on the current Web page, press Menu <sup>&</sup>gt; **More** <sup>&</sup>gt; **Find on page**.

### View browser history

To see the Web pages you've visited, press Menu > **Bookmarks**, then choose your full **History** or just the **Most visited**.

### Adjust browser options

To see your browser options, press Menu <sup>&</sup>gt; **More** > **Settings**.

## Use a Wi-Fi network

Your phone uses the mobile phone network (over the air) to automatically connect to the Web.

**Note:** Your service provider may charge to surf the Web or download data.

To use a wireless network, press Menu <sup>&</sup>gt; **Settings** > **Wireless controls**. Tap **Wi-Fi** to turn it on, then tap **Wi-Fi settings** to search for nearby wireless networks. Tap a network to connect. There's more in "Wi-Fi" on page 48.

### Download apps

**Warning:** Apps downloaded from the Web can be from unknown sources. To protect your phone and personal data, only download apps from sources you trust, like "Android Market™" on page 43.

**Note:** All apps downloaded are stored in your phone memory.

To download apps:

- **1** If you want to download apps from any Web page, press Menu <sup>&</sup>gt; **Settings** <sup>&</sup>gt; **Applications** > **Unknown sources**.
- **2** To launch the browser, press Home <sup>&</sup>gt; **Browser**.
- **3** Find the app you want to download and tap the download link.

### Manage your downloads

To view files or applications you have downloaded,  $\text{pres} \text{Home} \left[ \text{A} \right] > \text{Brouser} > \left[ \text{B} \right] > \text{More}$ > **Downloads**. To clear your download history, press Menu [品] > **Clear list**. To cancel, press Menu [品] > **Cancel all downloads**.

# **YouTube™**

*go and create your own classic*

# Quick start: YouTube**Find it:** Home <sup>&</sup>gt; **YouTube**

![](_page_42_Picture_3.jpeg)

**Categories** Tap a video to play.

Press **B** to open a menu where you can search, upload, edit your account, and more.

The YouTube user-generated content Web site lets you share videos with YouTube users everywhere. You don't need a YouTube account to browse and view videos.

**Note:** If you don't have a YouTube account, visit www.youtube.com to find out more. To create an account or sign in, go to "Your account" on page 43.

## Watch YouTube videos

See popular video categories, like Featured, Most viewed, and Top rated. Tap a category, then tap the video to start playing it. To see more video categories, press Menu <sup>&</sup>gt; **Categories**.

## Search for YouTube videos

**Find it:** Home <sup>&</sup>gt; **YouTube** <sup>&</sup>gt; Menu > **Search**

Enter text, then tap **Search**.To clear your search history, press Menu <sup>&</sup>gt; **Settings** <sup>&</sup>gt; **Clear search history**.

### Share videos

Send someone a link to a video that you are watching.

**1** Press Menu <sup>&</sup>gt; **Share**.

**Tip:** Just touch and hold a video to open the **Share** menu.

**2** Address and complete your email, then tap **Send**.

### Your account

### Log in or create account

### **Find it:** Home <sup>&</sup>gt; **YouTube** <sup>&</sup>gt; Menu <sup>&</sup>gt; **My account**

**1** To create your YouTube account, tap the "Don't have a YouTube account? Click here to create one" link.

If you already have a YouTube account, enter your username, password and tap **Sign in**.

**2** For a new account, enter a username, and complete the fields, then tap **I accept**.

### Upload videos

**Find it:** Home <sup>&</sup>gt; **YouTube** <sup>&</sup>gt; Menu > **Upload**

- **1** Tap the video you want to upload. You can change the video title, description, set the access, and add tags.
- **2** Tap **Upload**.

# **Android Market™**

*get the app you want*

# About Android Market™

**Find it:** Home <sup>&</sup>gt; **Market**

Get all the fun games and cool apps you want! Android Market provides access to applications developed by developers worldwide, so you can find the app you want. If you need help or have questions about Android Market, press Menu **38 > Help.** 

# Browse & install apps

Scroll to and tap the app you want to install. Then, tap **Install** (if app is free) or **Buy**.

## Manage & restore apps

**Find it:** Menu <sup>&</sup>gt; **Settings** <sup>&</sup>gt; **Applications** > **Manage applications**

Tap an app in the list, then tap **Uninstall** (for apps you downloaded), **Clear cache**, or other options.

To reinstall any downloaded items, press Home  $\Omega$ > **Market** <sup>&</sup>gt; **My downloads**. Previously installed apps are listed and available for download.

# **Locations**

*where you are, where you're going*

# Google Maps™

### Quick start: Google Maps

Where am I? What's around here? Don't worry—let Google Maps help you explore your surroundings and find what you're looking for.

# **Find it:** Home <sup>&</sup>gt; **Google Maps**

![](_page_44_Figure_6.jpeg)

**Map View** Drag or flick to scroll. Tap to show zoom.

Press **B** to open a menu where you can search, get directions, find your location, and more.

Google Maps opens by default in "Map mode."

# TeleNav®

### Sign up

**Note:** The free trial of TeleNav GPS Navigator automatically expires after 14 days. To continue use of the TeleNav GPS Navigator after expiration of the free 14 day trial, you must sign up for regular service. TeleNav is a registered trademark and TeleNav GPS Navigator is a trademark of TeleNav, Inc.

## **Find it:** Home <sup>&</sup>gt; **TeleNav**

- **1** Read the agreement and tap **Accept** to continue.
- **2** Enter your first and last name, and your e-mail address.
- **3** Read the warning and tap **Go** to continue.

The first time you launch TeleNav:

- **•** You cant take a brief tour. If you skip it, you can take it later under **Tools & More** <sup>&</sup>gt; **Product Tour**.
- **•** TeleNav downloads the pictures and sounds it will need. You'll see a message while it downloads. **Let the download complete** before you do anything else with your phone.

**Tip:** For more help, go to www.telenav.com.

Find a location

## **Find it:** Home <sup>&</sup>gt; **TeleNav** <sup>&</sup>gt; **Search**

You can search for types of places, or a specific search location.

### Get directions

## $\textsf{Find it:} \ \textsf{Home} \ | \ \textsf{A} \textsf{)} > \textsf{O}$  TeleNav > Drive To

Follow the prompts to enter an address, or choose one of the addresses you've saved.

## Latitude

### Join Latitude

See where your friends and family are on Google Maps™. Plan to meet up, check that your parents got home safely, or just stay in touch.

Don't worry, your location is not shared unless you agree to it. You need to join Latitude, and then invite your friends to view your location or accept their invitations. When using Google Maps (in any mode except in Street View), press Menu <sup>&</sup>gt; **Join Latitude**. Read the privacy policy and if you agree with it, tap **Allow & share**.

### Add and remove friends

**Find it:**  $\text{Home} \, \text{(a)} > \, \text{Google Maps} > \text{Menu} \, \text{(B)}$ > **Latitude**

To add friends:

**1** Press Menu <sup>&</sup>gt; **Add friends**.

**2** Tap **Select from Contacts** or **Add via email address**, then tap a contact and **Add friends**.

If your friends already use Latitude, they'll receive an email request and a notification. If they have not yet joined Latitude, they'll receive an email request that invites them to sign in to Latitude with their Google™ account.

To remove friends:

- **1** Press Menu  $\left[\frac{m}{n}\right]$  > **Latitude** to show your friend's list, then tap a friend in your list.
- **2** Tap **Remove**.

### Share location

When you receive a request to share location details you can choose to:

- **• Accept and share back**—see your friend's location, and your friend can see yours.
- **• Accept, but hide my location**—see your friend's location, but they can't see yours.
- **• Don't accept**—location information is not shared between you and your friend.

### Hide location

Press Menu [品] > **Latitude** to show your friend's list. Tap your contact name, then press Menu > **Privacy** <sup>&</sup>gt; **Hide your location**.

**Tip:** To hide your location from all apps, from the home screen press and hold Power  $\circled{0}$  to open the power menu. Then, turn off **GPS**.

### Disable latitude

Press Menu [品] > **Latitude** to show your friend's list. Tap Menu <sup>&</sup>gt; **Privacy** <sup>&</sup>gt; **Turn off Latitude**.

# **Voice Search**

*just tell me what you want*

## Use search

**Google™ voice:** Press and hold Search  $\boxed{Q}$ , then say a term to search the Web.

Other ways to search:

- Google™ text: Press Search  $\boxed{Q}$ , then type the search term.
- **• Contacts:** Just type a contact's name in the home screen.
- **Apps:** Press Home ( $\Omega$ ) to open the main menu, then type the app name.

## SafeSearch

Your phone has a search filter that's set to **Moderate**, to remove explicit images. To change it:

- **1** Press and hold the Search  $\boxed{Q}$ , then say the search term.
- **2** In the search results window, press Menu [ $\frac{1}{60}$ ] > **Settings** <sup>&</sup>gt; **SafeSearch**.
- **3** Tap **Off**, **Moderate**, or **Strict**.
- **4** Tap **OK**.

# **Bluetooth® wireless**

*lose the wires*

# Turn Bluetooth power on or off

**Find it:** Press and hold Power  $|\mathbf{O}|$  > **Bluetooth** 

**Note:** To extend battery life, turn Bluetooth power off when not in use.

# Connect to new Bluetooth® devices

**Note:** This feature requires an optional accessory.

To connect with a new device, you need to pair with it. You only need to do this once for each device—to connect again, just turn on the device.

**1** Make sure the device you are pairing with is in discoverable mode.

**Note:** Refer to the guide that came with the device for details.

- **2** Press Menu <sup>&</sup>gt; **Settings** <sup>&</sup>gt; **Wireless controls** > **Bluetooth settings**.
- **3** Tap **Bluetooth** to turn on and scan. If Bluetooth power is already on, tap **Scan for devices**.
- **4** Tap a device to connect.
- **5** If necessary, tap **OK**, or enter the device passkey (like **0000**) to connect to the device. When the

device is connected, the Bluetooth indicator  $\mathbb{R}$ appears in the status bar.

**Note:** Using a mobile device or accessory while driving may cause distraction and may be illegal. Always obey the laws and drive safely.

## Reconnect devices

To automatically reconnect your phone with a paired device, simply turn on the device.

To manually reconnect your phone with a paired device, tap the device name in the **Bluetooth devices** list.

## Disconnect Bluetooth® devices

To automatically disconnect your phone from a paired device, simply turn off the device.

To manually disconnect your phone from a paired device, tap the device name in the devices list, then press Menu **88** > Disconnect.

## Edit properties

Press Menu <sup>&</sup>gt; **Settings** <sup>&</sup>gt; **Wireless controls** > **Bluetooth settings** <sup>&</sup>gt; **Device name**. Enter a name and tap **OK**.

# **Wi-Fi**

*home, office, or hotspot*

# Quick start: Wi-Fi

**Find it:** Menu <sup>&</sup>gt; **Settings** <sup>&</sup>gt; **Wireless controls** > **Wi-Fi settings**

**Note:** Your phone's Wi-Fi features and power levels are not allowed for outdoor operation in France. To avoid unlawful interference with radio signals, do not use the Wi-Fi features in France unless you are indoors.

Use a wireless network for fast Internet access and to download data.

![](_page_48_Picture_6.jpeg)

## Turn Wi-Fi on or off

**Find it:** Press and hold Power (  $\mathbf{\mathsf{U}}$  )  $>$  **Wi-Fi** 

**Note:** To extend battery life, turn off Wi-Fi power when not in use.

## Search & connect

To find networks in your range:

- 1 Press Menu  $\left[\begin{array}{c} 0 \ 0 \end{array}\right]$  > **Settings** > **Wireless controls** > **Wi-Fi settings**.
- **2** Tap **Wi-Fi** to turn on and scan. If Wi-Fi is already on, press Menu  $\boxed{\mathbb{B}^n}$  > **Scan**. Your phone lists the networks it finds within range.

**Tip:** To see your phone's MAC address or other Wi-Fi details, press Menu **32 > Advanced**.

- **3** Tap a network to connect.
- **4** If necessary, enter **Network SSID**, **Security**, and **Wireless password**, and tap **Connect**. When your phone is connected to the network, the wireless indicator  $\widehat{\mathcal{R}}$  appears in the status bar.

**Tip:** When you are in range and Wi-Fi is on, you will automatically reconnect to available networks you've connected to before.

### Delete networks

To delete networks you have used:

- 1 Press Menu  $\lfloor \frac{a}{b} \rfloor$  > **Settings** > **Wireless controls** > **Wi-Fi settings**.
- **2** Touch and hold the network in your list.
- **3** Tap **Forget network**.

# **Memory card**

*store more*

## Install memory card

Your phone comes with a microSD memory card installed. "Assemble & charge" on page 3 shows you how to open your phone and install a different one.

**Note:** Do not remove your memory card while your phone is using it or writing files on it. You need the memory card installed for some features on your phone, like **Camera**.

Before you remove or format your memory card you need to unmount it. Press Menu <sup>&</sup>gt; **Settings** <sup>&</sup>gt; **SD card & storage** <sup>&</sup>gt; **Unmount SD card**.

To format your memory card, tap **Format SD card**.

**Warning:** All data on your memory card will be deleted.

## View available memory

To see the available memory on your memory card, press Menu <sup>&</sup>gt; **Settings** <sup>&</sup>gt; **SD card & storage**.

## Copy files to your card

**Note:** This feature requires an optional accessory.

You can connect your phone to a computer and transfer your pictures, videos, music, ringtones, and more, from your computer to your phone's memory card.

**1** With a memory card inserted, and your phone showing the home screen, connect a Motorola micro USB data cable from your phone's micro USB port to a USB port on your computer. Your phone should show  $\boldsymbol{v}$  in the status bar.

![](_page_50_Picture_2.jpeg)

**Note:** Make sure to connect the phone to a high power USB port. Typically, these are located directly on your computer.

- **2** Tap **USB Drive** to connect your memory card to your PC. You can't use the files on your memory card while it is connected.
- **3** On your computer, use the "My Computer" window to find "Removable Disk"
- **4** Click on the "Removable Disk" icon to access the memory card.
- **5** Drag and drop your pictures, videos, music, ringtones, and more, to your phone folder. To help manage your files, you can create more folders in your phone folder.
- **6** When you're done, use the "Safely Remove Hardware" feature to finish.

## View files from your phone

**Find it:** Home <sup>&</sup>gt; **Quickoffice** <sup>&</sup>gt; **Memory card**

Tap a file or folder to open it, and tap a file to open it.

## Delete files

**Find it:** Home <sup>&</sup>gt; **Quickoffice** <sup>&</sup>gt; **Memory card**

Tap a file or folder to open, then touch and hold a file to choose **Delete**.

# **Management**

*stay in control*

# Google™ data synchronization

### **Find it:** Menu <sup>&</sup>gt; **Settings** <sup>&</sup>gt; **Google synchronization**

The Google apps on your phone give you access to the same personal information (emails, events, and contacts) that you have on a computer using Gmail™, Google Calendar™, and Contacts. It's easy to synchronize the Google apps information you want to keep up-to-date.

### Select apps to synchronize

**1** Tap **Background data** and **Auto-sync**.

**Tip:** To save battery power do not tap **Background data**.

**2** Tap the apps you want to synchronize, like **Gmail**, **Calendar**, or **Contacts**.

### Synchronize with Microsoft® Office **Outlook**

If you use Microsoft Office Outlook on your work computer, your phone can synchronize emails, events, and contacts with your Microsoft Exchange server.

# **Find it:** Home <sup>&</sup>gt; **Accounts** <sup>&</sup>gt; **Add account**

### > **Corporate Sync**

**1** Enter details from your IT administrator (the server address is the same URL you use to access your company's email using the Web on your computer).

**Tip:** You might need to enter your domain name with your user name (like *domain/username*)

**Note:** Some work accounts might require you to add a password lock to your phone, for security. Some small businesses use private certificates that are not supported by **Corporate Sync**. To stop an account from showing the contacts you create on your phone, tap **Contacts**, press Menu > **Settings**, then uncheck the account under **New contacts**.

**2** Tap **Next**.

### Alarm clock

## **Find it:** Home <sup>&</sup>gt; **Alarm Clock**

To turn on an alarm, tap the check box.

When an alarm sounds, drag **Dismiss** to turn it off or **Snooze** to delay.

To add an alarm, press Menu > **Add alarm**, then enter alarm details.

To set a snooze period, tap the alarm, then press Menu > **Snooze time**.

## Calendar

**Find it:** Home <sup>&</sup>gt; **Calendar**

Your calendar events can be viewed in different ways: Press Menu | 品 | > **Month**, **Agenda**, **Week**, or **Day**. When you highlight an event in the day and week views, more details appear.

The calendar on your phone can be synchronized with your Google Calendar™.

![](_page_52_Picture_10.jpeg)

![](_page_52_Picture_11.jpeg)

### Add calendar events

From any calendar view, press Menu > **New event**. Enter event details and tap **Save**.

### Manage calendar events

To edit an event, press Menu **BR** > **Edit event**. Edit event details, then when you're done, tap **Save**.

To delete an event, press Menu **B** > Delete event.

To go to today, press Menu  $\boxed{32}$  > Today.

## Calculator

## **Find it:** Home  $|\Omega|$  > **扁 Calculator**

Your calculator has two views: basic and advanced. To change your views, press Menu <sup>&</sup>gt; **Advanced panel** or **Basic panel**. To clear history, press Menu > **Clear history**.

## **Ouickoffice**

Use **Quickoffice** to view recent documents and files on your memory card.

**Find it:** Home  $|\Omega| > \infty$  Quickoffice

## Airplane mode

Use airplane mode to turn off all of your wireless connections—useful when flying. Press and hold Power <sup>&</sup>gt; **Airplane mode**.

## Update my phone

To keep your phone current, software updates may be available. Press Menu <sup>&</sup>gt; **Settings** <sup>&</sup>gt; **About phone** > **System updates** to see if your phone is up to date. If it isn't, tap **Update**.

# **Security**

*help keep your phone safe*

## Screen lock

Set your phone to display a lock screen, and prevent accidental key presses, press Menu <sup>&</sup>gt; **Settings** > **Display & security** <sup>&</sup>gt; **Screen lock**. You can also set a security lock to prevent others from using your phone.

![](_page_53_Figure_6.jpeg)

To set your security level, press Menu **88 > Settings** > **Display & security** <sup>&</sup>gt; **Security lock** <sup>&</sup>gt; **Security lock type**:

Security

**54**

### **•Pattern lock** - draw a pattern to unlock.

**• Passcode lock** - enter a code to unlock.

**Note:** You can make emergency calls on a locked phone ("Emergency calls" on page 19). A locked phone still rings, **but you need to unlock it to answer**.

### Lock pattern

To set the lock pattern, press Menu <sup>&</sup>gt; **Settings** <sup>&</sup>gt; **Display & security** <sup>&</sup>gt; **Security lock** > **Security lock type** <sup>&</sup>gt; **Pattern lock**.

Follow the instructions to draw your lock pattern.

When prompted, draw the pattern to unlock the phone.

### Passcode lock

### To set the passcode, press Menu <sup>&</sup>gt; **Settings** > **Display & security** <sup>&</sup>gt; **Security lock** <sup>&</sup>gt; **Security lock type** <sup>&</sup>gt; **Passcode lock**.

Enter a passcode, then tap **Enter**. Enter the passcode again to confirm it, and tap **Enter**.

When prompted, enter the passcode to unlock the phone.

### Personalize your lock screen

To change your timeout, press Menu <sup>&</sup>gt; **Settings** > **Display & security** <sup>&</sup>gt; **Screen timeout**. If you don't tap the screen or press any keys for this amount of time, the screen locks automatically. To unlock, see "Lock & unlock" on page 54.

To change your lock screen picture, press Menu > **Wallpaper**.

### Lock & unlock

To lock the screen/phone:

- Press Power  $|\mathbf{0}|$ .
- **•** Let the screen time out (don't press anything).
- **•** Switch the power off.

To unlock the screen/phone:

- Press Menu  $\left[\begin{array}{c} 0 \\ 0 \end{array}\right]$  or switch the phone on to display the lock screen.
- Press Menu [晶] to unlock—if you've set a lock pattern or passcode, you'll be asked to enter it.

### Forgot your pattern or passcode?

In the **passcode** unlock screen, press Menu > **Forgot passcode?** to unlock your phone with your MOTOBLUR email address and MOTOBLUR password.

![](_page_54_Picture_25.jpeg)

In the **pattern** unlock screen, after you enter an incorrect pattern five times, you can tap **Forgot passcode?** to unlock your phone with your MOTOBLUR email address and MOTOBLUR password.

**Tip:** You can also reset your password at www.motorola.com/mymotoblur.

## Lock SIM

### Enable SIM PIN

To lock your SIM (the next time you power up the phone you will need to enter your SIM PIN), press Menu <sup>&</sup>gt; **Settings** <sup>&</sup>gt; **Display & security** <sup>&</sup>gt; **Set up SIM card lock** > **Lock SIM card**. Enter your SIM PIN code.

**Caution:** If you enter an incorrect PIN code three times, your phone locks your SIM card and asks for your PIN unlock code, contact your service provider.

### Change SIM PIN

To change your **SIM PIN**, press Menu  $\frac{m}{n}$  > **Settings** > **Display & security** <sup>&</sup>gt; **Set up SIM card lock** <sup>&</sup>gt; **Change SIM PIN**.

### PUK code

To unlock your SIM PIN, you need to enter your PIN unlock code (PUK code) when prompted.

**Note:** Your PUK code is provided by your service provider.

## Reset & clear

To reset your phone to factory settings and erase all the data on your phone, press Menu <sup>&</sup>gt; **Settings** > **SD card & storage** <sup>&</sup>gt; **Factory data reset** <sup>&</sup>gt; **Reset phone**.

**Warning:** All downloaded apps and user data on your phone will be deleted. Data on your memory card will not be deleted.

### Locate and wipe lost phone

Don't you just hate it when your life is on your phone and it all goes wrong—lose it, break it, reset it, or even worse—stolen! Relax, MOTOBLUR can help find your phone, clear it (if you need to) and best of all, restore all your stuff.

### Track your phone

To locate your phone:

- **1** Log into your MOTOBLUR account: www.motorola.com/mymotoblur.
- **2** On the phone profile page, follow the link to locate your phone.

MOTOBLUR locates your phone using GPS and AGPS.

### Remote clear

To wipe your phone data:

- **1** Log into your MOTOBLUR account: www.motorola.com/mymotoblur.
- **2** On the phone profile page, follow the link to delete data.

**Warning:** All downloaded apps and user data on your phone will be deleted. Data on your memory card will not be deleted.

### Restore your phone

If you lose your phone, you can log into your MOTOBLUR account from a computer to locate your phone or clear the data on it: www.motorola.com/mymotoblur.

When you get your next MOTOBLUR product, just log into your existing MOTOBLUR account on your phone to recover all your stuff automatically.

To recover your Android Market apps, see "Manage & restore apps" on page 43.

# **Troubleshooting**

*we're here to help*

## Crash recovery

In the unlikely event that your phone stops responding to taps and key presses, try a quick reset. Remove the back cover and battery ("Assemble & charge" on page 3), then replace and turn on your phone as usual.

## Service & repairs

If you have questions or need assistance, go to www.motorola.com/support/cliq, where you can select from a number of customer care options. You can also contact the Motorola Customer Support Center at 1-800-734-5870 (United States), 1-888-390-6456 (TTY/TDD United States for hearing impaired), or 1-800-461-4575 (Canada).

Motorola, Inc. Consumer Advocacy Office 600 N US Hwy 45 Libertyville, IL 60048 www.hellomoto.com

 **Note:** Do not ship your phone to the above address. If you need to return your phone for repairs, replacement, or warranty service, please contact the Motorola Customer Support Center at:

1-800-734-5870 (United States and Canada)

1-888-390-6456 (TTY/TDD United States for hearing impaired)

Certain mobile phone features are dependent on the capabilities and settings of your service provider's network. Additionally, certain features may not be activated by your service provider, and/or the provider's network settings may limit the feature's functionality. Always contact your service provider about feature availability and functionality. All features, functionality, and other product specifications, as well as the information contained in this guide, are based upon the latest available information and believed to be accurate at the time of printing. Motorola reserves the right to change or modify any information or specifications without notice or obligation.

MOTOROLA and the Stylized M Logo are registered in the US Patent & Trademark Office. The Bluetooth trademarks are owned by their proprietor and used by Motorola, Inc. under license. Google, YouTube, Picasa, Gmail, and the Google logo are trademarks of Google, Inc. Macintosh is a registered trademarks of Apple Computer, Inc. With is a Certification Mark of the Wireless Fidelity Alliance, Inc. All other product or service names are the property of their respective owners. © 2009 Motorola, Inc. All rights reserved.

**Caution:** Changes or modifications made in the radio phone, not expressly approved by Motorola, will void the user's authority to operate the equipment.

# Bluetooth ID: B015537

MOTOROLA **CLIQ** with MOTOBLUR (MB200) Manual Number: 68000202382-AU.S. patent Re. 34,976

![](_page_58_Picture_0.jpeg)

![](_page_58_Picture_1.jpeg)

![](_page_58_Picture_2.jpeg)